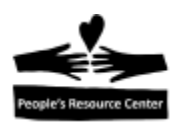

# **Modulo 7 - Poniéndolo todo junto**

En este modulo nos enfocaremos en poner junto todo lo que hemos aprendido hasta ahora.

# **Copiar y pegar**

Hemos aprendido sobre informacion util del Internet y a guardar informacion en un documento en nuestra computadora. A veces, queremos combinar ambos al tomar informacion de Internet y ponerlo en un documento (o e-mail).

Hay un metodo simple para obtener informacion de una aplicacion a otra usando el *keyboard* y el *mouse*. Se es referido a este metodo como **copy and paste** (copiar y pegar).

#### **Seleccionando un texto**

La primer cosa que necesitamos hacer si vamos a copiar informacion de un lugar a otro es seleccionar la informacion que queremos copiar. Si la informacion que deseamos copiar es un texto (palabras en un juego de parrafos), usaremos la funcion *drag and drop* para seleccionarlo.

Si quieres seguirlo, puedes usar el *File Explorer* para localizar y dar doble click, en secuencia:

- 1. Shared (S:)
- 2. Training Resources
- *3. Introduction to Computers*
- *4. Intro-Week 7-Sample Document*

This is a paragraph of text. This is the sentence that you want to copy. The other words in the paragraph do not need to be copied.

La técnica para seleccionar textos funciona en el procesador de palabras, buscador web y aplicaciones para leer documentos.

1. Localiza el inicio del texto que quieres copiar.

This is a paragraph of text. This is the sentence that you want to copy. The other words in the paragraph do not need to be copied.

Introducción a la Computación - Guía Modulo 7 Introducción - Cuía

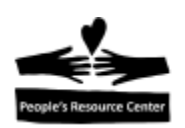

- 2. Presiona el botón izquierdo del *mouse* antes del primer carácter que quieres copiar y mantenlo presionado.
- 3. Mientras mantienes el botón presionado, desliza el *mouse* hacia la derecha (y hacia abajo si el texto que quieres copiar tiene varias líneas), resaltando el texto que quieres seleccionar.

This is a paragraph of text. This is the sentence that you want to copy. The other words in the paragraph do not need to be copied.

4. Aun presionando el botón, posiciona el cursor después del ultimo carácter que quieres seleccionar.

This is a paragraph of text. This is the sentence that you want to copy. The other words in the paragraph do not need to be copied.

5. Confirma que el texto resaltado es el texto que quieres seleccionar y suelta el botón de *mouse*. Si soltaste el botón del *mouse* y no seleccionaste todo el texto que querías, da un click en cualquier otra parte del texto para desactivar la selección de texto anterior y comienza de nuevo en el paso 2.

Mientras el texto este seleccionado, lo puedes copiar.

# **Copiando Texto**

Diferentes aplicaciones pueden ofrecer distintas maneras de solicitar que el texto seleccionado sea copiado.

En Microsoft Word, esta un botón dentro del grupo *Clipboard* que te permite copiar textos seleccionados.

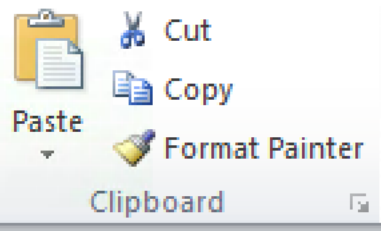

Otros programas tienen un menú de opciones, normalmente bajo la pestaña *Edit.*

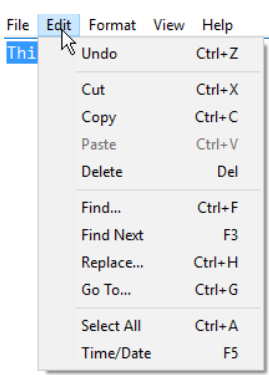

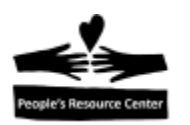

Un método que todos los programas soportan es usar la tecla *Control (Ctrl)* mas la letra 'c' (Copy). Para realizar esta acción, presiona y mantén presionada la tecla *Ctrl* y mientras la mantienes, presiona la letra 'c'.

Esto pone el texto seleccionado en un lugar especial de la memoria de la computadora, llamado *clipboard.* El *clipboard* es usado como un lugar temporal para retener la información y así puedas copiar y pegar. Lo que pongas en el *clipboard* estará ahí hasta que pongas otra cosa o hasta que apagues la computadora.

#### **Pegando textos**

Una vez que has copiado el texto al *clipboard,* lo puedes pegar en una aplicación para texto. Tales como *Notepad, Word o E-mail.*

Para pegar el texto, da click en el lugar donde lo quieres insertar, luego presiona y mantén presionada la tecla *Ctrl,* mientras la mantienes presionada, presiona la letra 'V'.

This is a paragraph of text. This is the sentence that you want to copy. The other words in the paragraph do not need to be copied.

This is the sentence that you want to copy.

# **Ejercicio: copiando y pegando**

- 1. Abre la aplicacion *Notepad.*
- 2. Abre Internet Explorer.
- 3. Localiza la página que guardaste como *Favorite.* Si no tienes una guardada, puedes ir al sitio weg **peoplesrc.org/computers.**
- 4. Encuentra un párrafo para copiar.
- 5. Selecciona el texto y cópialo al *clipboard.*
- 6. Minimiza la ventana de Internet Explorer.
- 7. Pega el texto que copiaste en la aplicación de *Notepad.*
- 8. Guarda el archivo en *Documents* con un nombre que recuerdes.
- 9. Regresa al *browser.*
- 10. En una nueva pestaña, abre la página de e-mail (gmail.com) e inicia sesión.

#### **Mas sobre E-mail: Enviando e-mail a mas de una persona**

Cuando usas el e-mail, hay veces que necesitas compartir información con más de una persona. Existen tres maneras de hacerlo:

Page ო

Introducción a la Computación - Guía Modulo 7 Introducción Modulo 7 Introducción

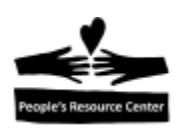

- Varias personas en el campo **'To'** cuando esperas que alguno o todos te contesten.
- Incluir personas en el campo **'Cc'** cuando quieres que tengan la información, pero no esperas que hagan algo. (Se usa comunmente en los negocios).
- Incluir personas en el campo **'Bcc'** cuando quieres que reciban la información, pero no quieres que otros destinatarios sepan que la recibieron.

Example 1:

To: Ann, Bob, Chris

Subject: Reunion.

Text: Podriamos reunirnos este sabado? Que les parece a las 5 pm en mi casa?

Example 2:

To: Dad

Cc: Elaine

Subject: Cena el Martes

Text: Papa: el Martes voy a recogerte, asi Elaine no tendra que hacerlo.

Example 3:

To: Frank

Bcc: Mi abogado de divorcio

Subject: Custodia Viernes

Text: No, no puedes tener a los niños el viernes. Es mi cumpleaños y el arreglo dice que los puedo tener.

Para incluir a alguien en el campo de *Cc o Bcc,* simplemente da click en la etiqueta de 'Cc' o 'Bcc' de la ventana de *Compose* y el campo correspondiente aparecerá.

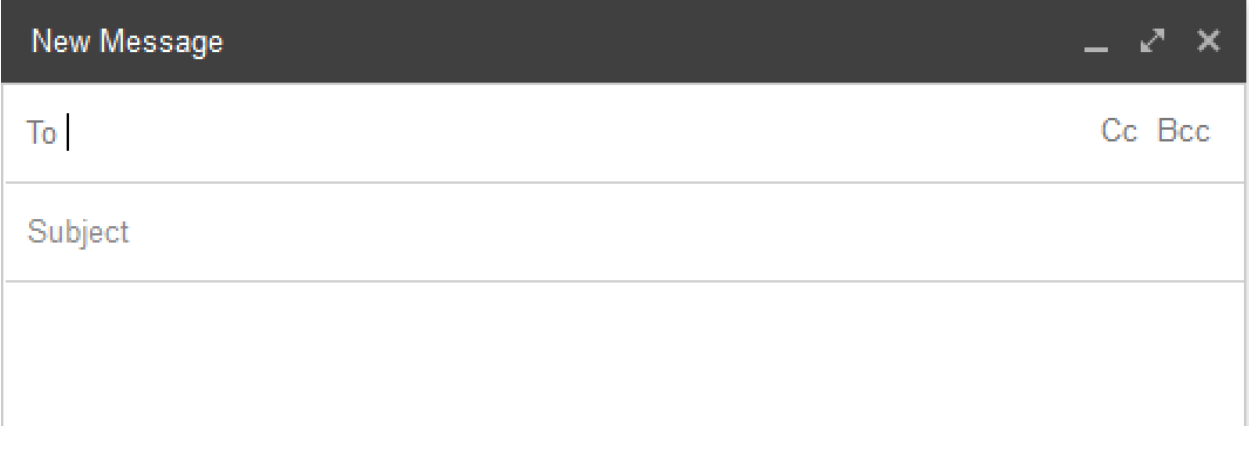

# **Contestando e-mails que fueron enviados a varias personas**

Cuando recibes un e-mail con varias personas en el campo **To** o **Cc** y vas a enviar una respuesta, hay dos maneras de contestar:

$$
P_{\rm age}4
$$

Introducción a la Computación - Guía Modulo 7 Introducción Modulo 7 Introducción

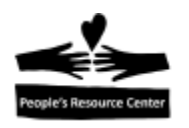

- Simple Reply solo la persona que envió el e-mail recibirá tu respuesta.
- Reply to All todos las personas enlistadas en el e-mail que recibiste, recibirán tu respuesta.

Hay veces en las que quieres hacer cada una, así que es bueno poner atención a cual estas haciendo. La opción de *Reply to All* aparece en la lista desplegable a un lado del botón de *Reply.*

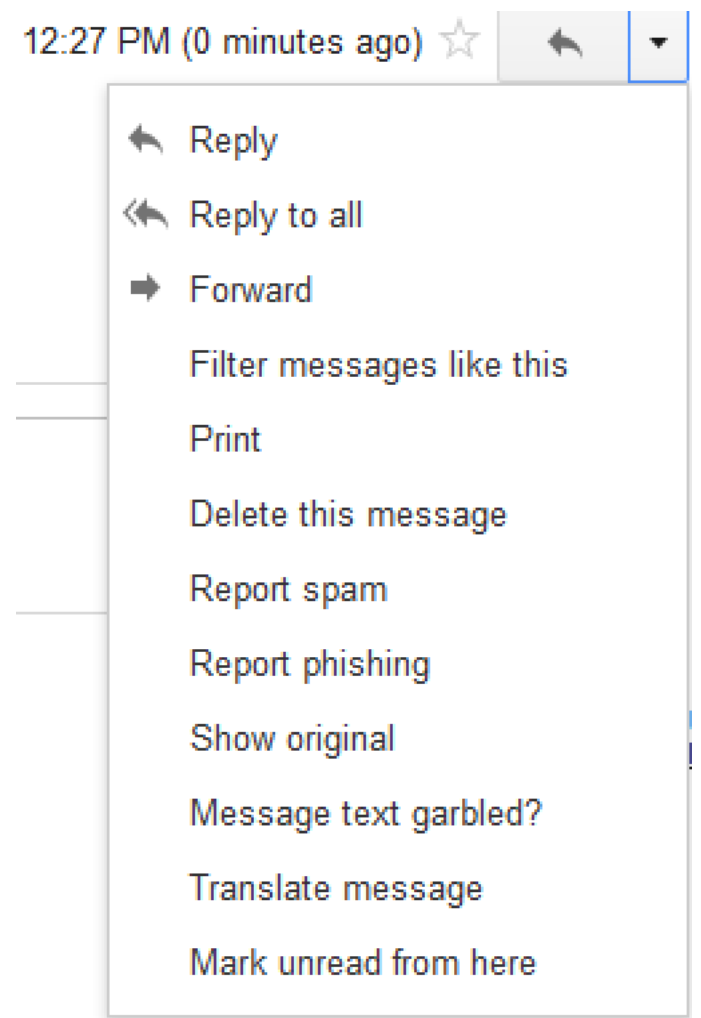

# **Formalidad del e-mail**

Cuando envías e-mail, te estas comunicando con una persona que lo leerá y existen algunas cosas que debes hacer para ser cortes.

- $\div$  Si alguien envía una pregunta a un grupo grande de personas y tu quieres contestar con una respuesta que sea de interés para solo una parte del grupo, no uses **Reply to all.**
- Cuando estés escribiendo, asegúrate de que tu teclado no esta en modo de mayúsculas (caps lock). Si lo haces, para la persona que recibe el e-mail será como SI LES ESTUVIERAS GRITANDO.

Introducción a la Computación - Guía Modulo 7 Introducción Modulo 7 Introducción

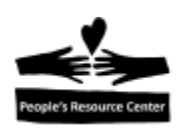

- Cuando envíes e-mail a un grupo de personas, respeta la privacidad de tus amigos y usa **Bcc** para evitar compartir la dirección de e-mail de cada uno con todos los demás.
- Si envías un e-mail relacionado con negocios, asegúrate de usar buena ortografía y puntuación. Debes también incluir un poco de la formalidad de una carta de negocios, iniciando con un saludo (por ejemplo, *Estimado Señor)* y terminar con una despedida de estilo empresarial (por ejemplo, *Atentamente*).

# **Archivos adjuntos a un e-mail (Attachments)**

Hay ocasiones en las que le quieres enviar a alguien un archivo atreves de un e-mail, esto se hace con un *Attachment (archivo adjunto).* Debido a que los archivos adjuntos pueden traer riesgos, debes de asegurarte de que tu e-mail no se vea sospechoso.

Para ello puedes:

- Decirle a la persona con anticipación que le enviaras un e-mail con archivos adjuntos.
- Incluir suficiente texto en el e-mail para explicar el porque estas enviando el archivo adjunto y que puede encontrar en el.

Adjuntar archivos a un e-mail es fácil si el archivo esta disponible en tu computadora y sabes donde se encuentra.

En la parte inferior de la ventana *Compose,* a la derecha del botón *Send,* hay una serie de herramientas.

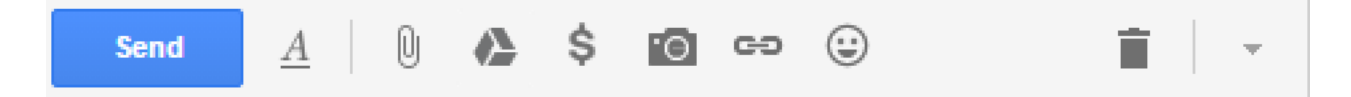

Estos pueden ser usados para dar formato al texto e incluir otras cosas en tu e-mail. El icon del *paper clip* representa la herramienta que puedes usar para adjuntar un archivo a tu e-mail. Dar click en el, abrirá una ventana de dialogo que te dará la oportunidad de seleccionar el archivo que quieres adjuntar.

Page 6

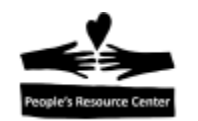

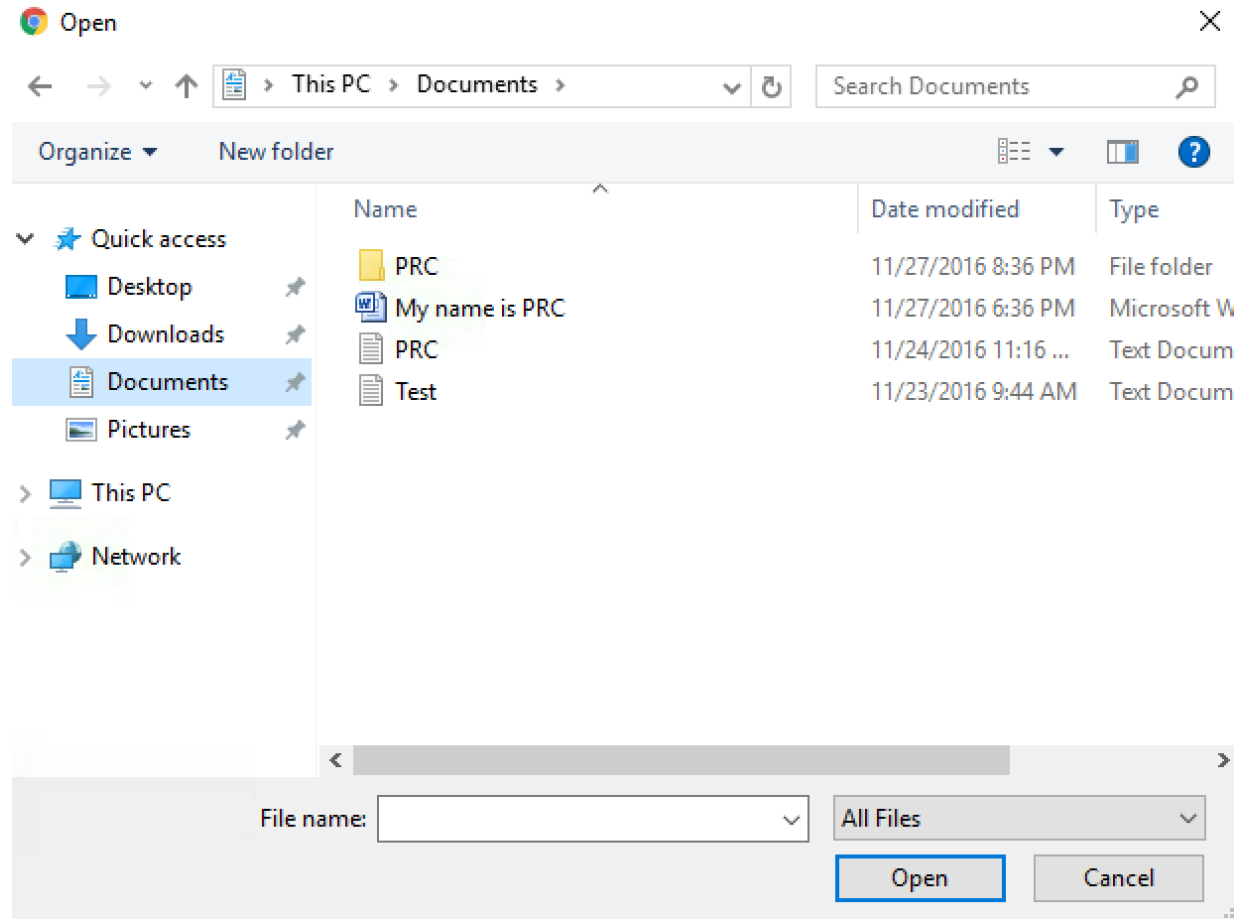

Al igual que en el *File Explorer,* puedes dar click en un archivo o folder para adjuntarlo. Puedes dar click en *Documents* en el lado izquierdo o puedes elegir otra ubicacion en tu PC donde el archivo pueda encontrarse. Si bien, la ventana y el boton estan etiquetados como *Open,* a pesar de que hayas solicitado adjuntar un archivo al e-mail, esto es lo que sucedera cuando selecciones un archivo y des click en el boton *Open.*

Despues de seleccionar un archivo y dar click en *open,* el archivo se adjuntara a tu correo de salida y seras regresado a la ventana *Compose* con una indicacion de que el archivo esta adjunto.

Una vez que hayas completado la información del destinatario, el *subject* y que hayas entrado el texto, presionar *Send*, enviara el correo con el archivo adjunto.

#### Introducción a la Computación - Guía **Modulo 7 Introducción**

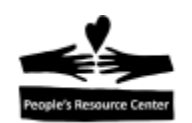

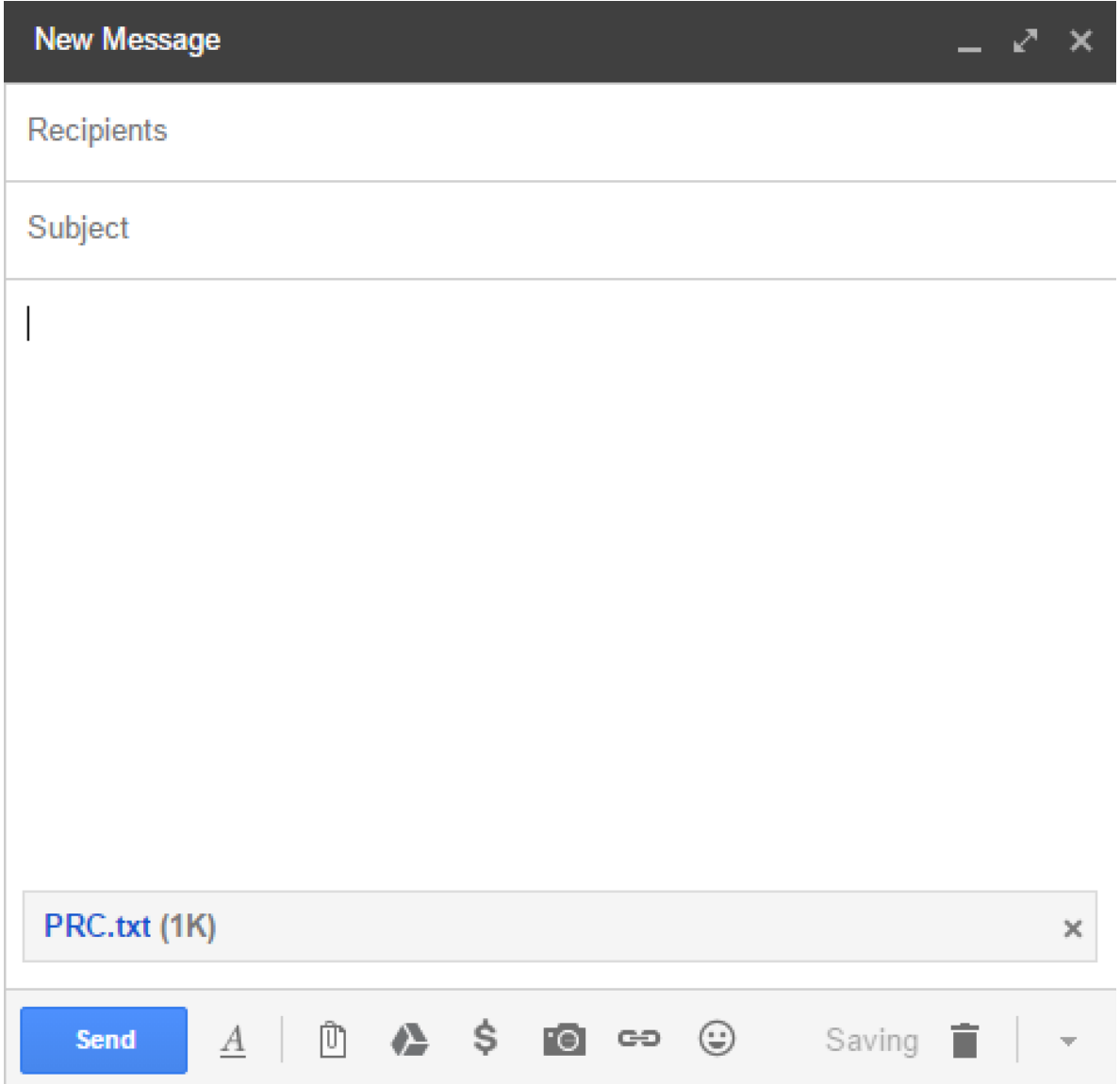

Cuando recibes un e-mail con un archivo adjunto, puedes saberlo desde tu bandeja de entrada basandote en el icon del *paper clip* que estara presente.

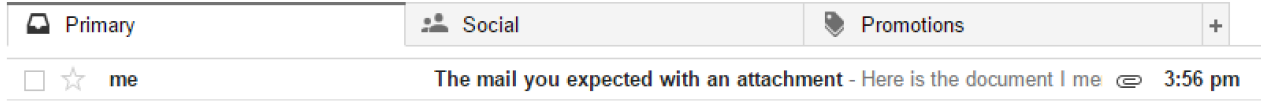

# **Ejercicio: archivo adjunto en un e-mail**

1. En la ventada de e-mail que abriste en el ejercicio anterior, da click en *Compose,* desde la bandeja de entrada.

$$
\mathsf{Page}\,S
$$

Introducción a la Computación - Guía Modulo 7 Introducción - Cuía

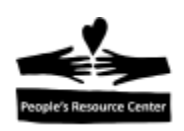

- 2. Entra la direccion de e-mail del instructor en el campo **'To'.**
- 3. Entra un *subject* describiendo el e-mail.
- 4. Escribe un mensaje corto, con un saludo y una despedida, describiendo la posicion de trabajo que guardaste en el ejercicio previo.
- 5. Adjunta el archivo creado en el ejercicio anterior al e-mail.
- 6. Envia el e-mail.

# **Limpiar**

Una vez que estas seguro de que ya no necesitas un archivo en tu computadora, es buena idea eliminarlo. Esto ayuda a tu folder *Documents* a no estar desordenado con archivos que ya no necesitas.

Eliminar un archivo puede hacerse desde la ventana del *File Explorer.* Antes de que elimines un archivos, debes asegurarte de que no lo estas usando, por ejemplo, asegúrate de que no lo tienes abierto.

Dos maneras de eliminar archivos son:

- Arrastrar el icon del archivo a la *Recycle bin* en el *desktop.*
- Da un click izquierdo sobre el nombre del archivo, ahora da click izquierdo sobre el boton *Delete* del *Ribbon* de la pestaña de *Home.*

#### **Ejercicio: eliminar archivos**

- 1. Abre el *File Explorer* y ve a *Documents.*
- 2. Elimina los archivos que creaste para los ejercicios en esta clase.

# **VOCABULARIO**

Attachment (Archivo Adjunto)

BCC

CC

Reply to All